# ワンタイムパスワードアプリ 利用者マニュアル

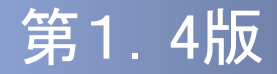

## はじめに

このたびは、「ワンタイムパスワードアプリ」をご利用いただき、ま ことにありがとうございます。

●ワンタイムパスワードアプリをご利用の前に、本書をご覧になり、 正しくお取り扱いください。

#### 取扱説明書(本書)のご使用にあたって

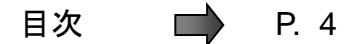

用語索引 → P.57

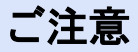

・本書の一部、または全部を無断で転載することは、禁止されております。

・本書の内容は、将来予告無しに変更する場合があります。

・記載されている会社名、製品名およびサービス名等は、各社の商標または登録商標です。

## ワンタイムパスワード利用者マニュアル訂正表

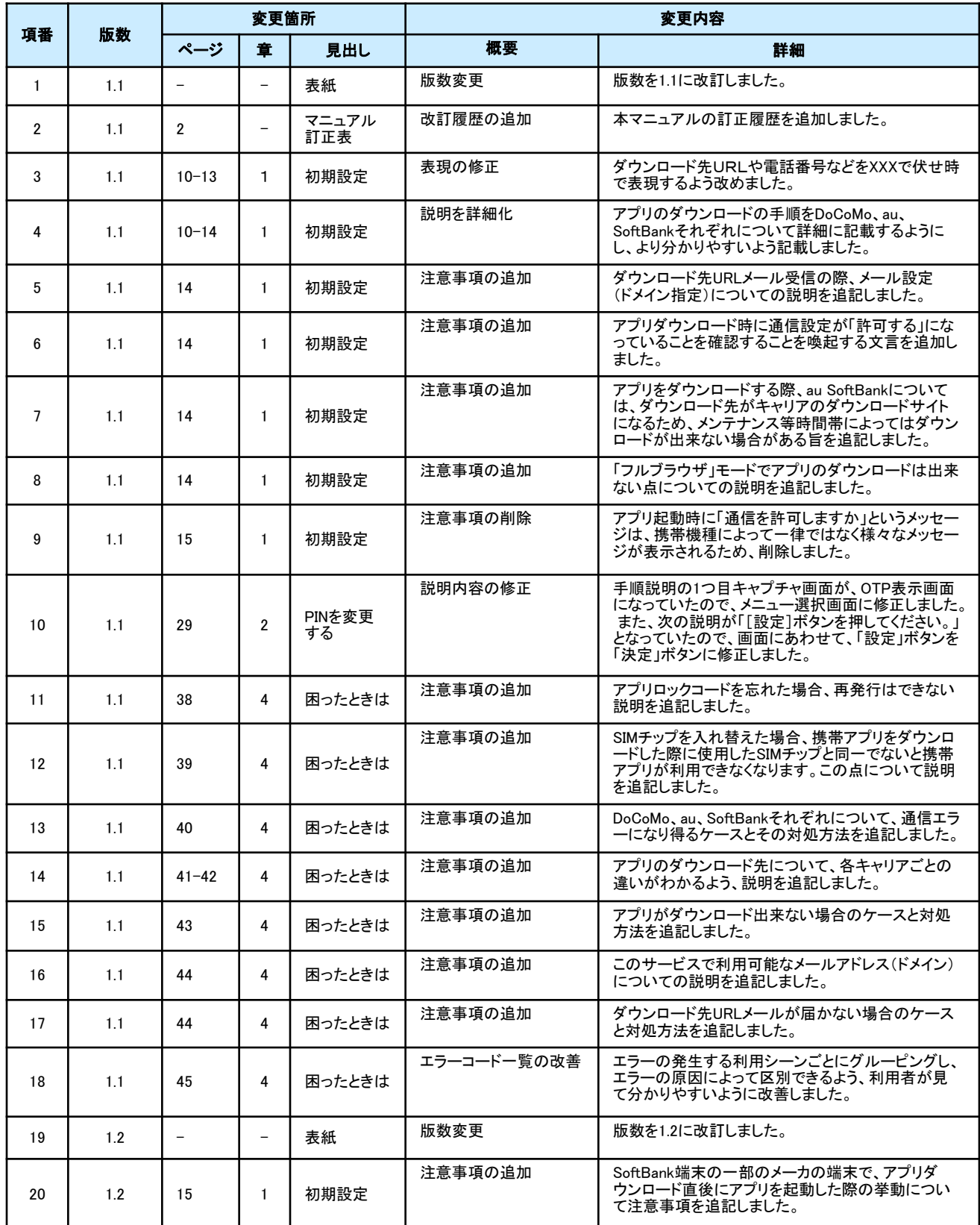

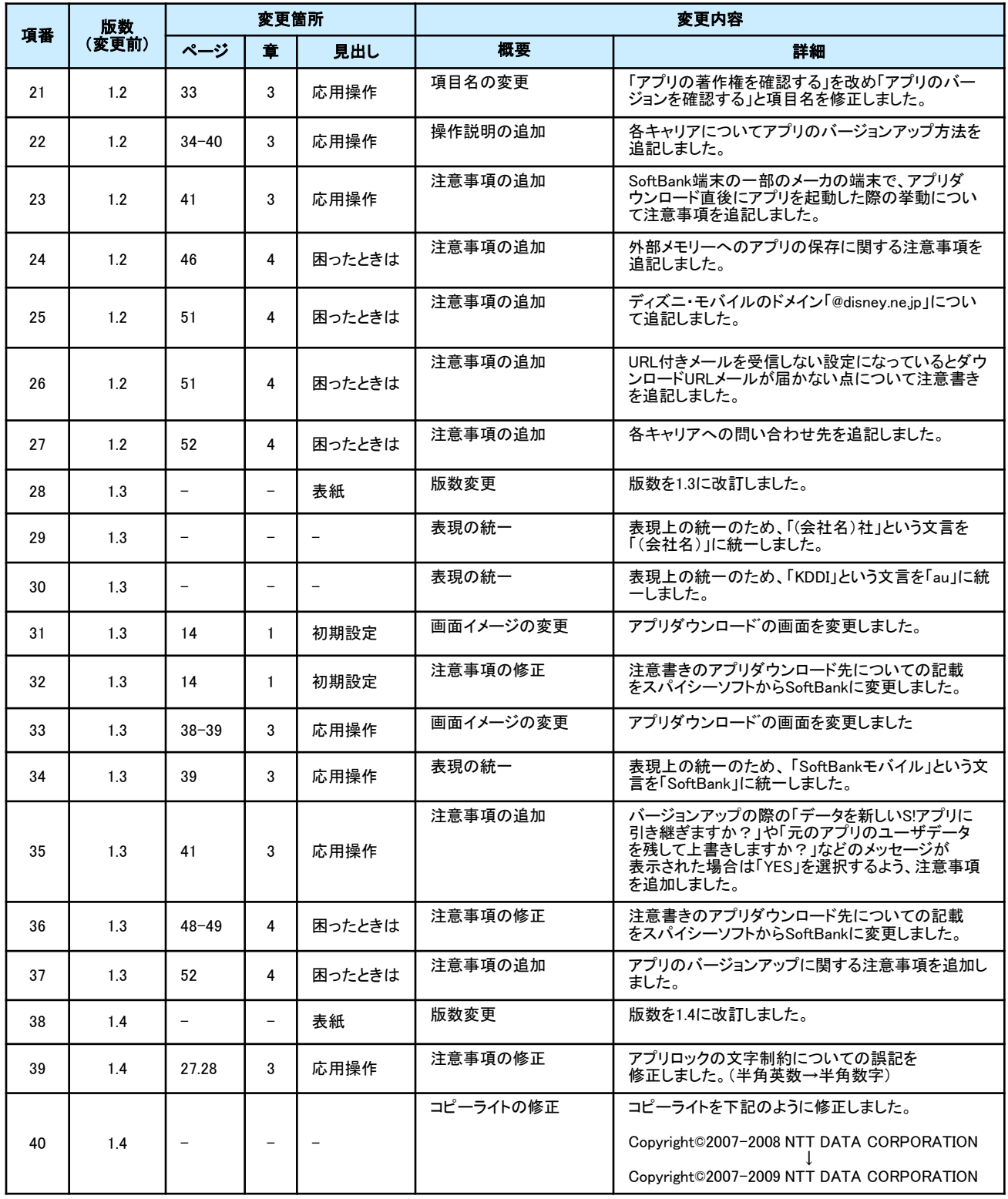

# 目次

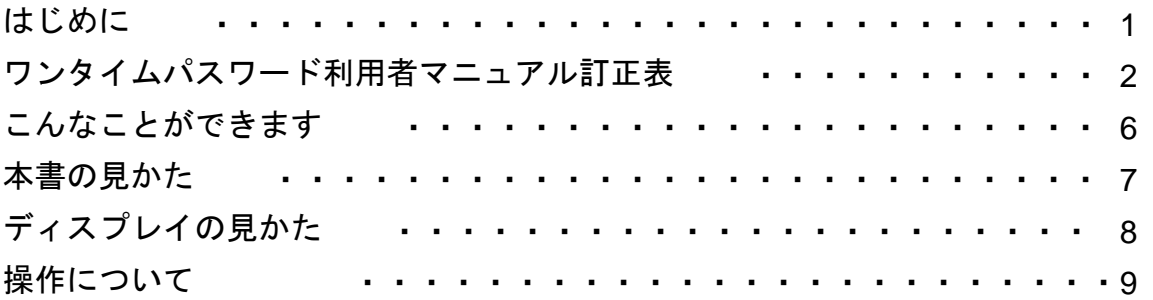

## 1. 初期設定

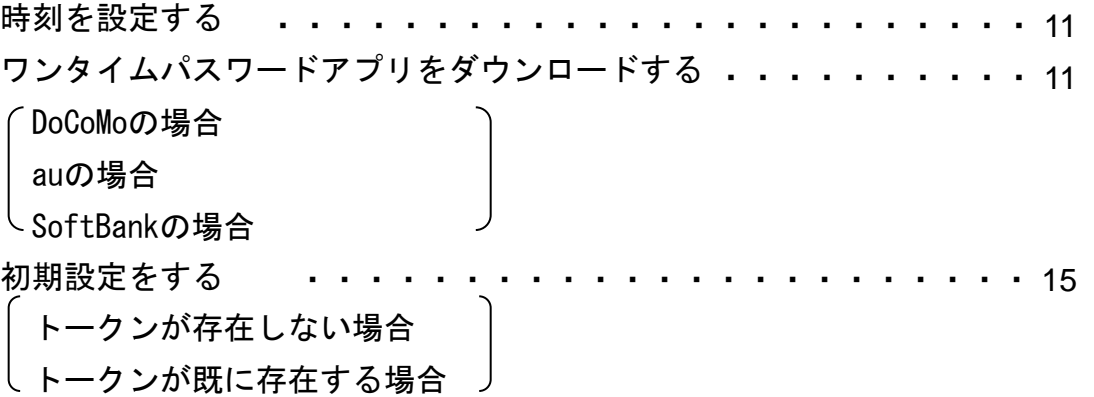

## 2. 基本操作

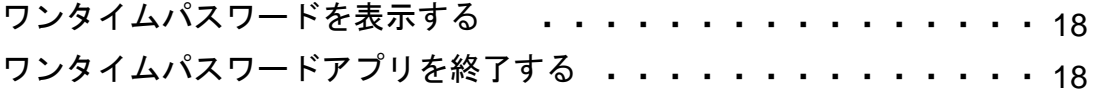

## 3. 応用操作

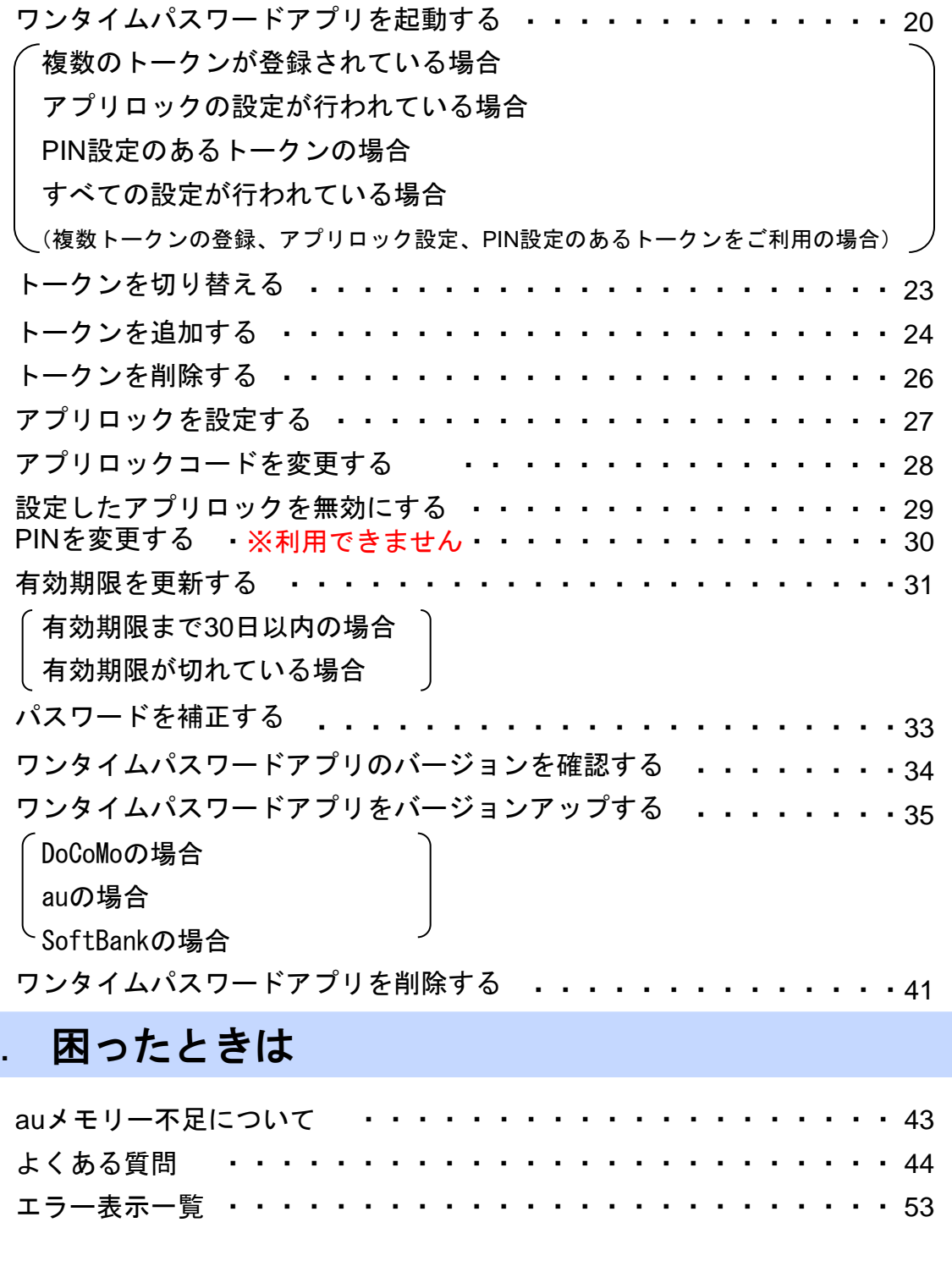

## 5. 付録

 $\overline{\mathbf{4}}$ 

用語索引 ・・・・・ ・・・・・・・・・・・・・・・・・・・・・・ 57

# こんなことができます

#### ■ ワンタイムパスワードアプリとは

「ワンタイムパスワードアプリ」とは、1分間に1回変化するワンタイムパスワードを 表示させる、携帯電話用アプリケーションです。

ワンタイムパスワードを使用することにより、たとえインターネット上でパスワードを 盗聴されたとしても、1分後には意味のない文字列となるため、インターネット上の認 証を非常に安全に行うことができます。

本アプリは以下のような特徴を持っています。

#### ●携帯電話内に格納できるため、持ち運びが便利です。

●ワンタイムパスワードを表示させる際、通信は行いません。

 ●**1**つのアプリに**10**個までのトークン(パスワードを生成する機能)を 格納できます。

●アプリロック機能を設定できます。(任意)

## 本書の見かた

見出し

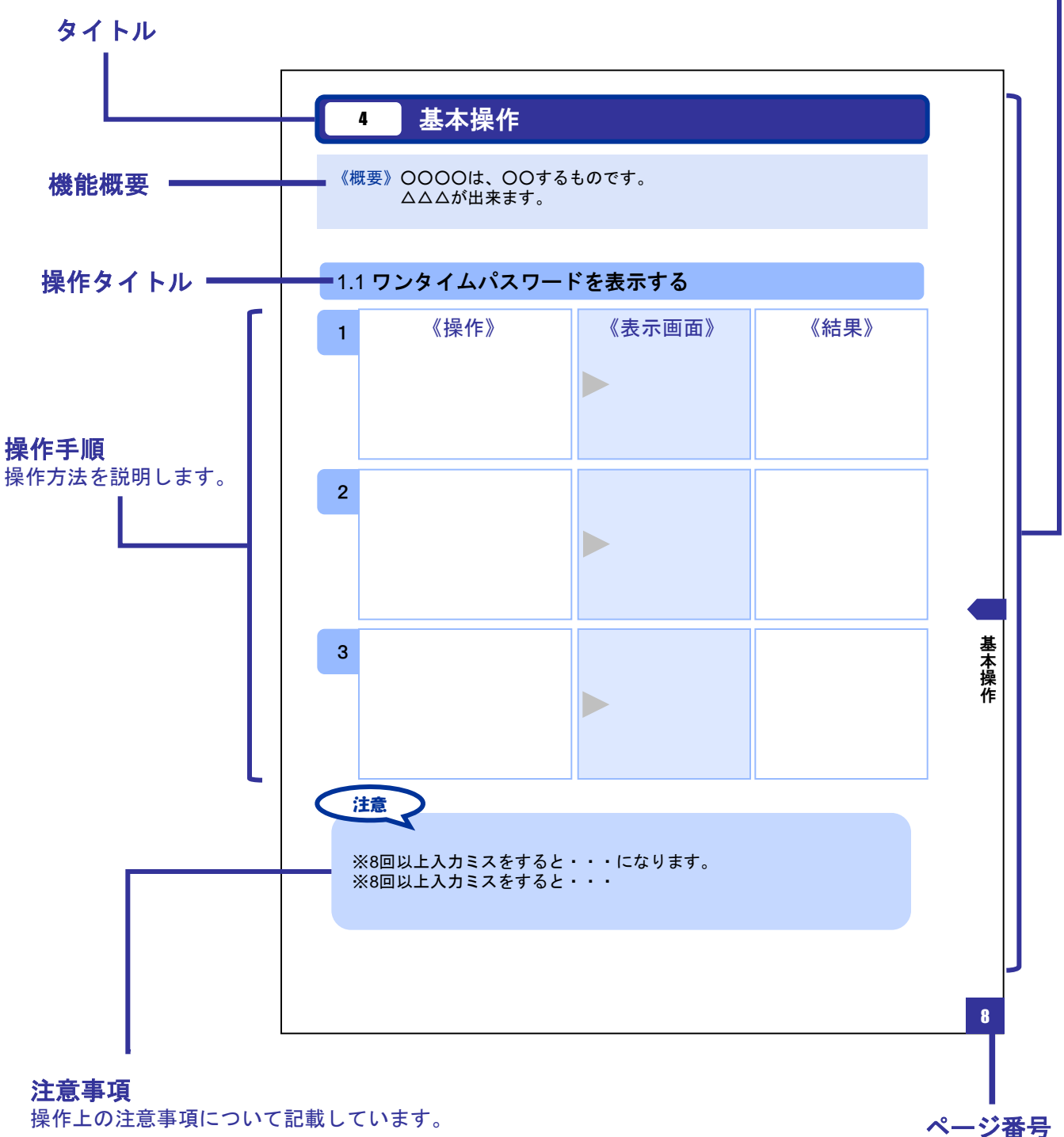

操作上の注意事項について記載しています。

本書で記載されている画面は、実際の画面とは異なる場合があります。 操作の目安としてご利用ください。

# ディスプレイの見かた

## ■ 操作画面

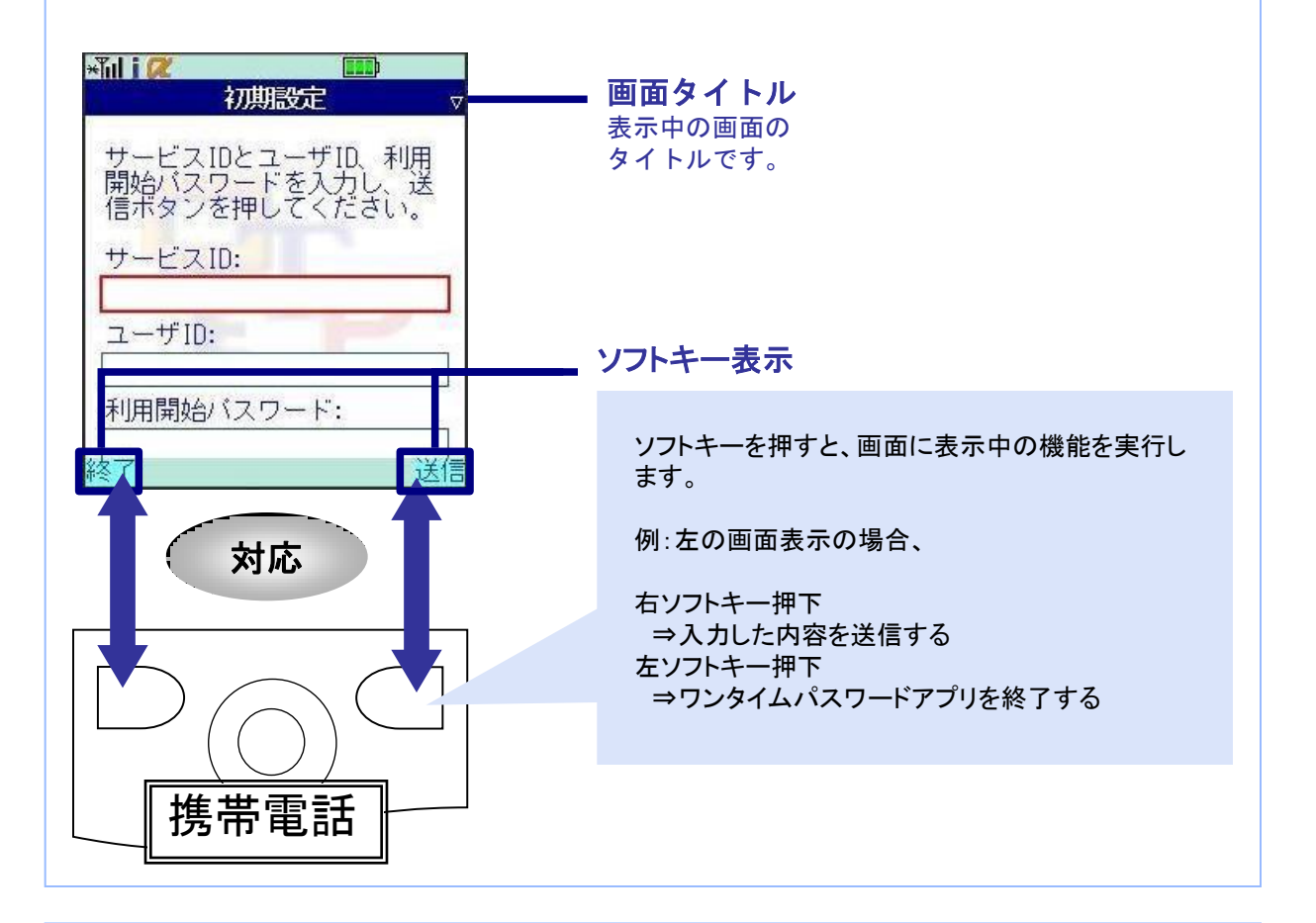

### ■ ワンタイムパスワード画面

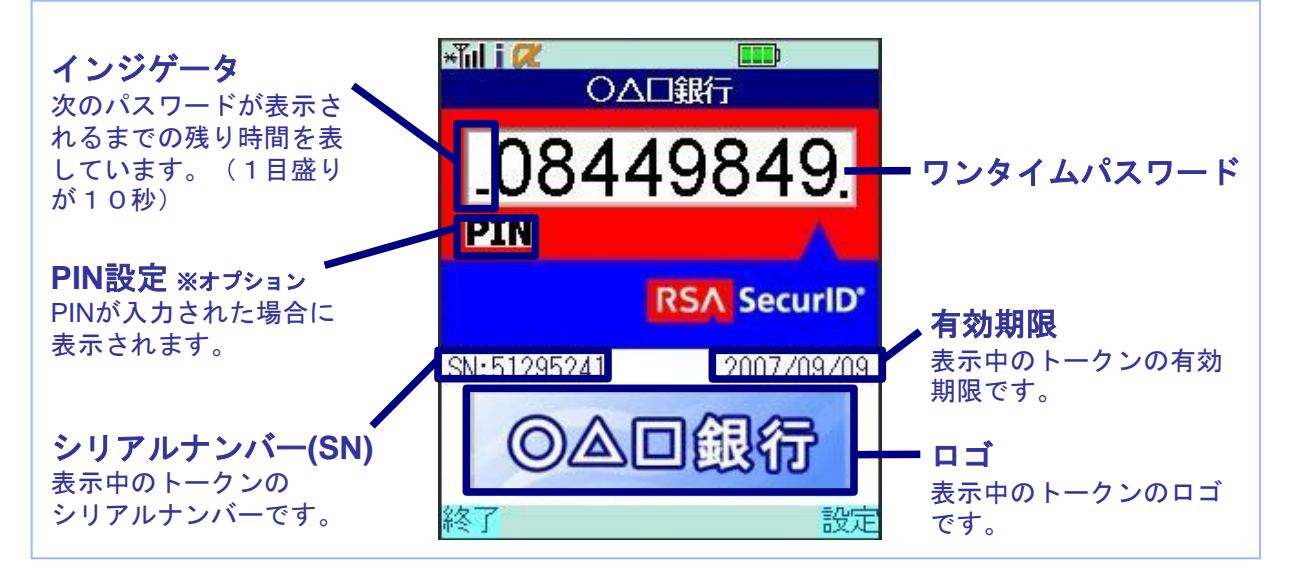

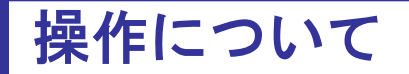

ワンタイムパスワードアプリは、以下のキーを使って操作します。

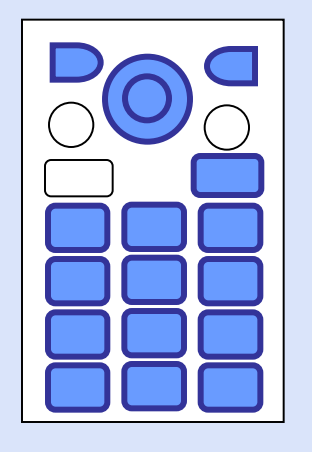

- ・右ソフトキー ・左ソフトキー ・矢印キー
- ・数字キー
- ・終話キー

#### ボタンの表記

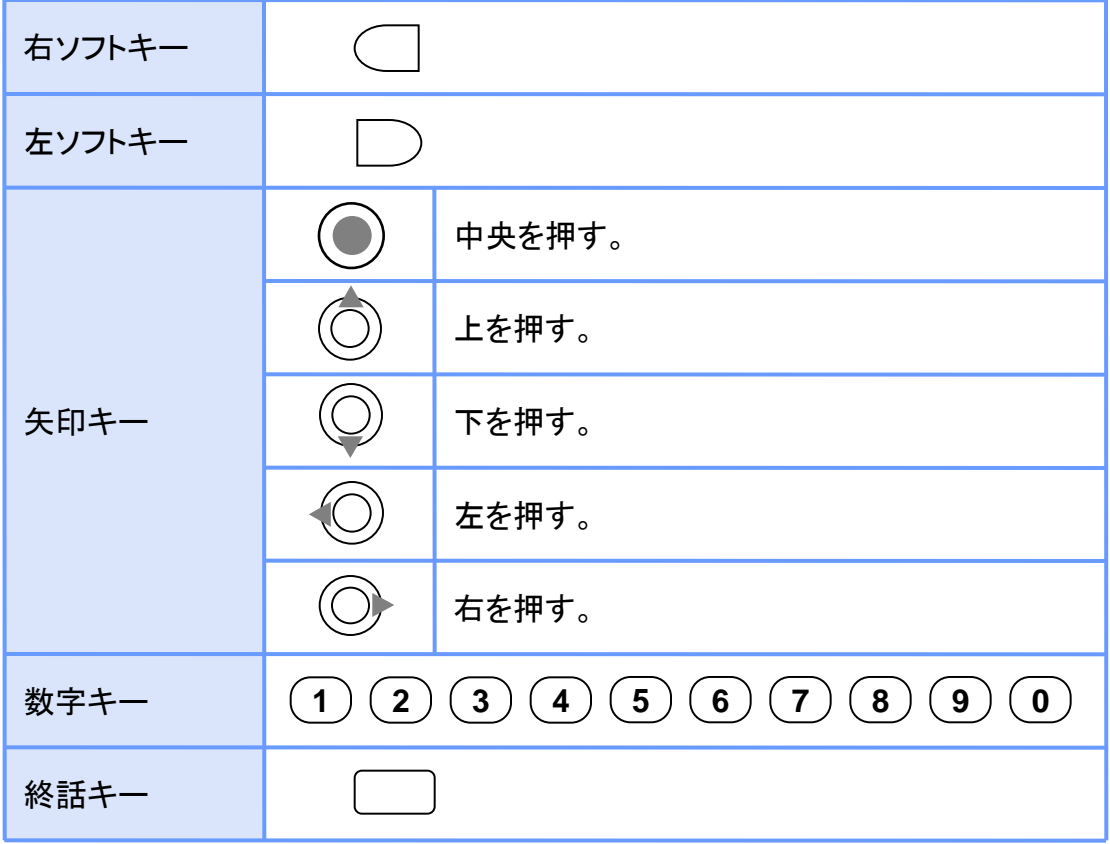

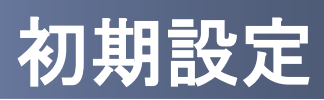

# 1 初期設定

## **1.1** 時刻を設定する

携帯電話の日時が正しいことを確認します。

本アプリは、現在の時刻をパスワードの生成に使用しています。 アプリをご利用になる前に、お使いの携帯電話の日時を正しく設定してください。 設定方法につきましては、携帯電話に付属の取扱説明書をご確認ください。

## **1.2** ワンタイムパスワードアプリをダウンロードする

#### **1.2.1 DoCoMo** の場合 1 ワンタイムパスワード認証 **FROM** : ○△□銀行 サービス提供サイト サービスの提供サイトで、 [本文] よりメールが送信され ○△□銀行のワンタイム<br>パスワード認証サービス<br>をお申し込みいただきまし<br>てありがとうございます。 ご利用申請を行ってください。 ます。 下記URLをクリックして、 ワンタイムパスワードアプ リをダウンロードしてくださ い。 https://XXX.XXX.XXX.XXX 初期設定では、以下の 項目をご入力ください。 ・サービスID ○○○ ・ユーザID ○○○ ・利用開始パスワード 申請時に入力したもの  $\sqrt{x}$ il i $\alpha$ 2 メール記載のダウンロード用 アプリダウンロード画面 アンタイムパ スワート\*<br>アプ リタ\* ウンロート\* が表示されます。 URLをクリックしてください。  $\blacksquare$ ダウンロード ■対応機種一覧

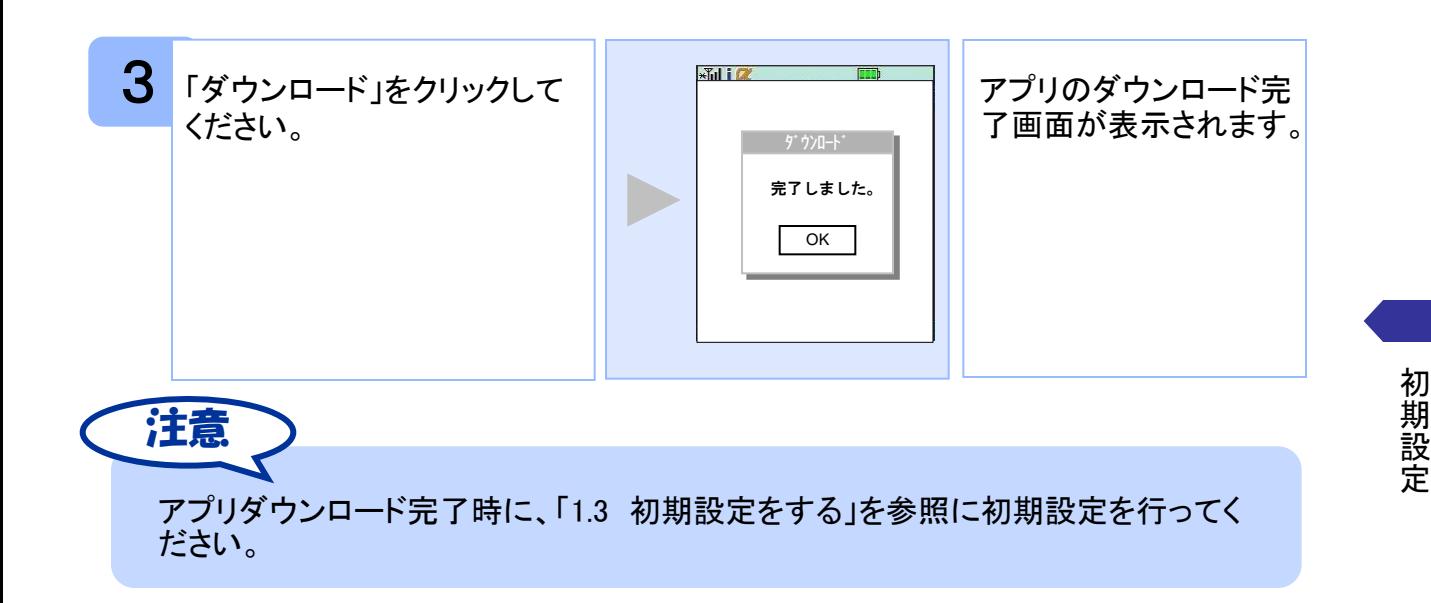

#### **1.2.2 au** の場合

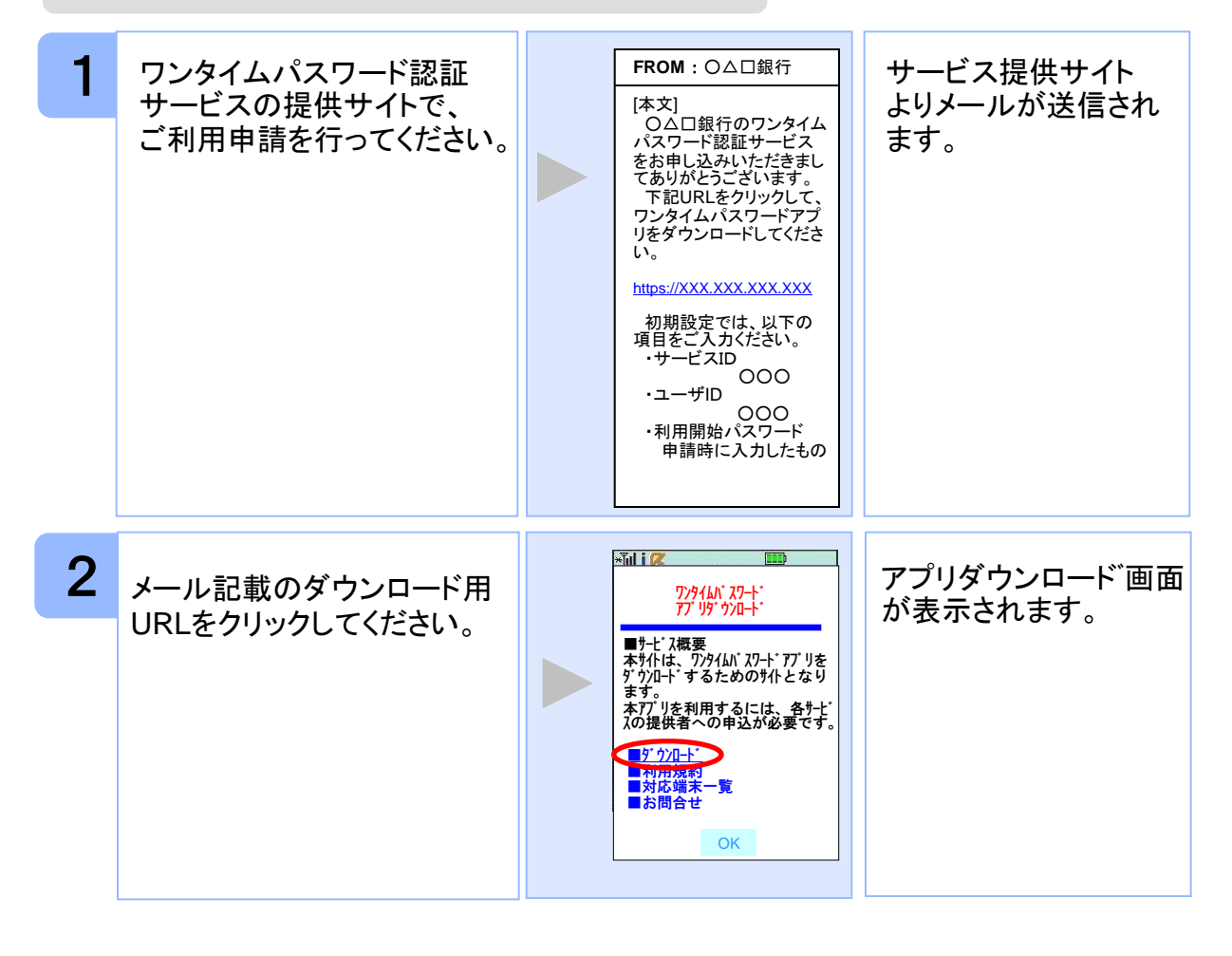

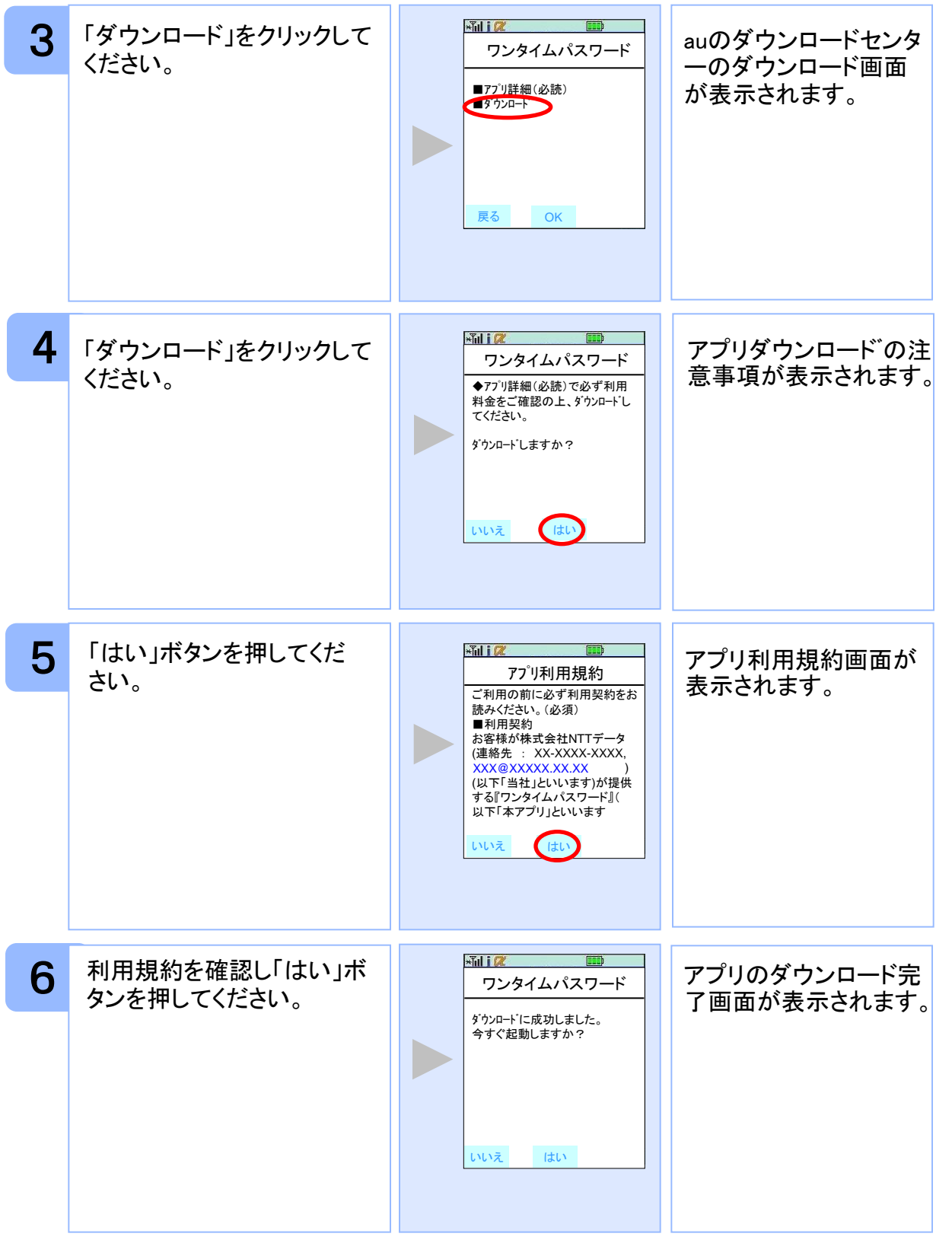

初 期 設 定 注意

アプリダウンロード完了時に、「1.3 初期設定をする」を参照に初期設定を行ってく ださい。 アプリダウンロード先は、auのダウンロードサーバとなります。

#### **1.2.3 SoftBank** の場合

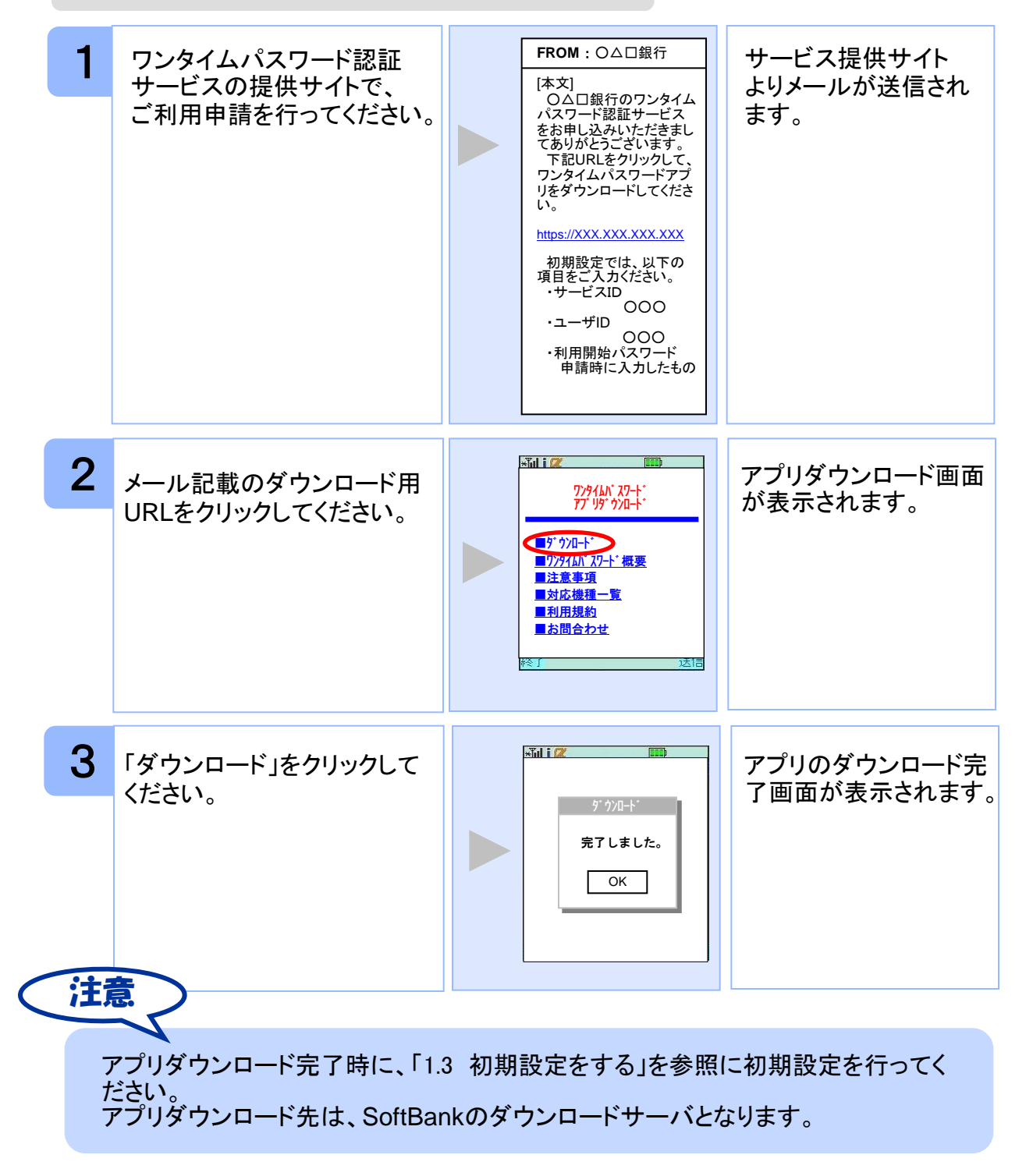

Copyright©2007-2009 NTT DATA CORPORATION

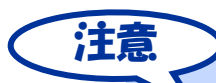

ダウンロード先URLが記載されたメールが届かない場合は、ご利用の携帯電話のメール 設定で、本サービスのドメインが許可されていない可能性があります。ドメイン「@otpauth.net」が許可されているか確認してください。

ダウンロードには別途通信料がかかります。

携帯端末の機種によっては、「フルブラウザ」モードでインターネットを利用することがで きますが、本アプリは「フルブラウザ」モードでのダウンロードは出来ない仕様となってお りますので、お手数ですが「フルブラウザ」モードではなく通常の携帯ブラウザでダウンロ ードしていただきますようお願いいたします。

ダウンロード前に、端末に十分なバッテリー残量があることを確認し、電波状態が良好 であることをご確認の上、アプリのダウンロードを実施してください。機種によっては、途 中で通信が切断された場合、最初からダウンロードが必要となる場合があります。また、 ダウンロード実施中は、他の操作をしないでください。

既にアプリをダウンロードされている場合は、この操作は必要ありません。

DoCoMoの場合、アプリの「通信設定」が「通信する」になっているかどうか確認してくださ い。

SoftBank端末の一部のメーカの端末で、端末の仕様上、アプリをダウンロードした直後、 そのままアプリを起動するとエラーが表示されアプリが終了する場合があります。この場 合は、アプリを再度起動すれば、正常に使用できるようになります。

au、及びSoftBankの場合、アプリのダウンロード先は各キャリアのダウンロードサイトと なりますので、ダウンロードサイトの都合により、ダウンロードが出来ない場合がありま す。特に、auについては、毎月第3火曜日のAM2時~7時が定期メンテナンス時間帯とな っており、この時間帯はアプリのダウンロードが出来ない場合があります。ご不明な点は auの「総合案内」までお問い合わせください。

#### **1.3** 初期設定をする

初めて本アプリをお使いになるときの設定を行います。

#### **1.3.1** トークンが存在しない場合

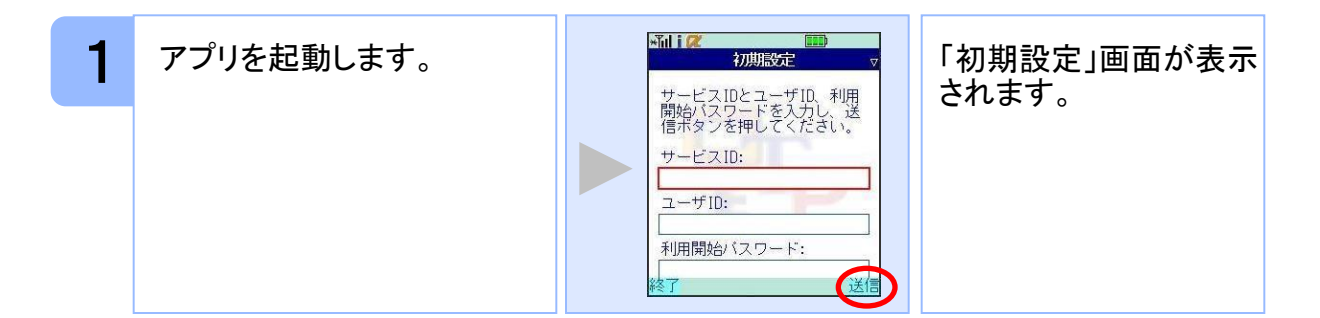

初 期 設 定

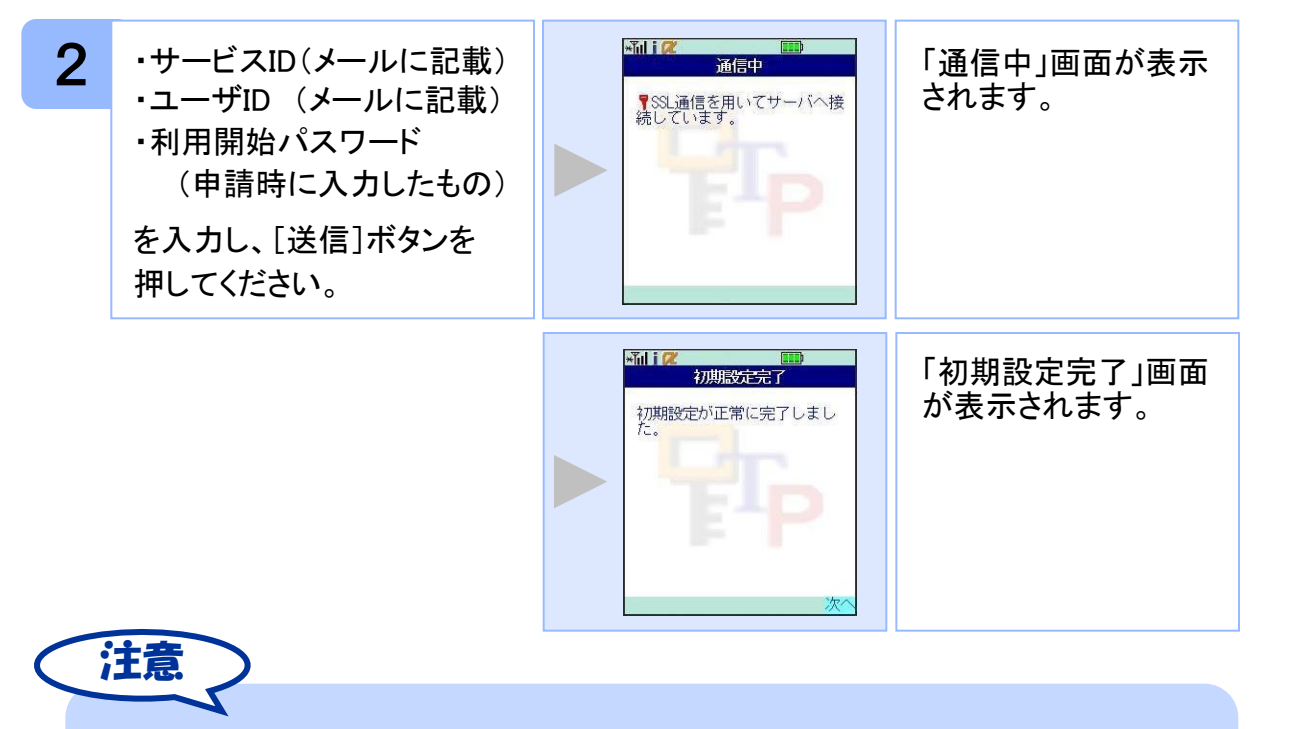

ユーザIDの入力欄は、最初英字入力モードになっています。数字を入力する際は、 入力モードを数字に切り替えて入力して下さい。設定方法につきましては、携帯電 話に付属の取扱説明書をご確認下さい。

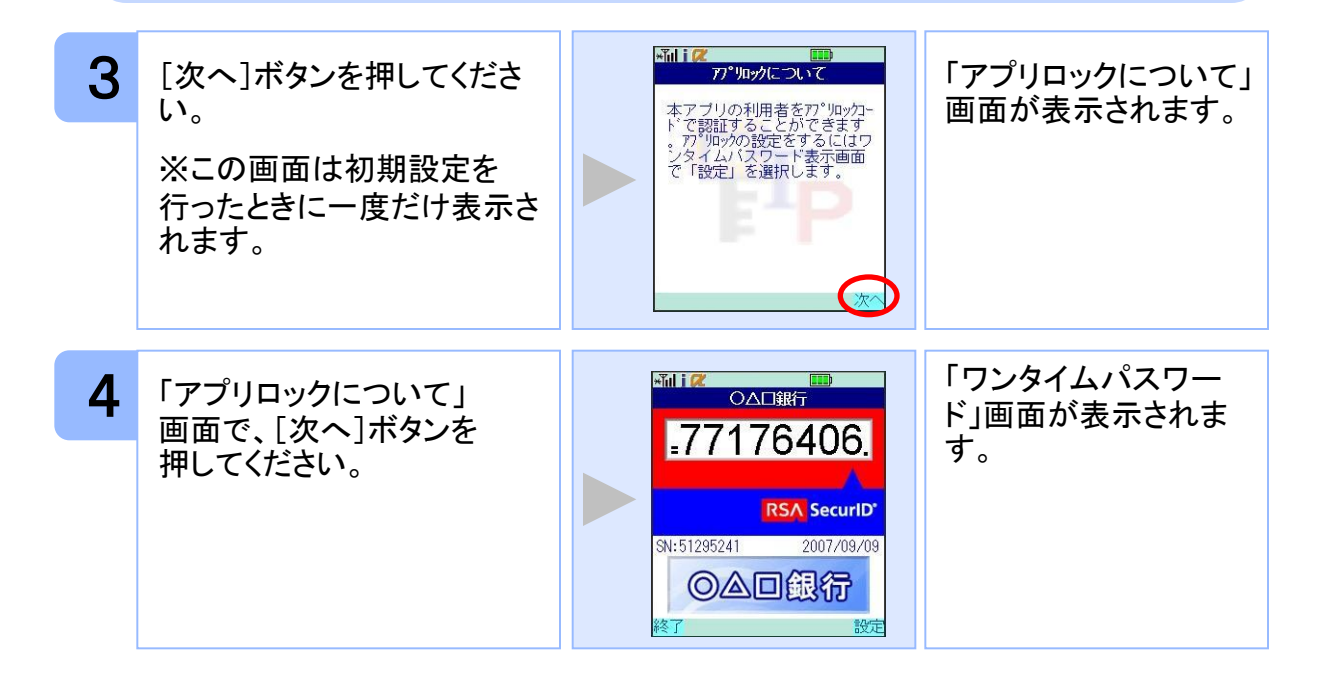

#### **1.3.2** トークンが既に存在する場合

「3.3 トークンを追加する」をご参照下さい。

初 期 設 定

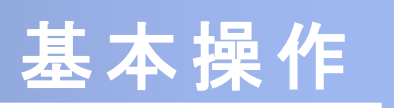

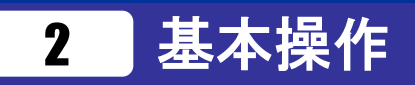

## **2.1** ワンタイムパスワードを表示する

ワンタイムパスワードを表示します。

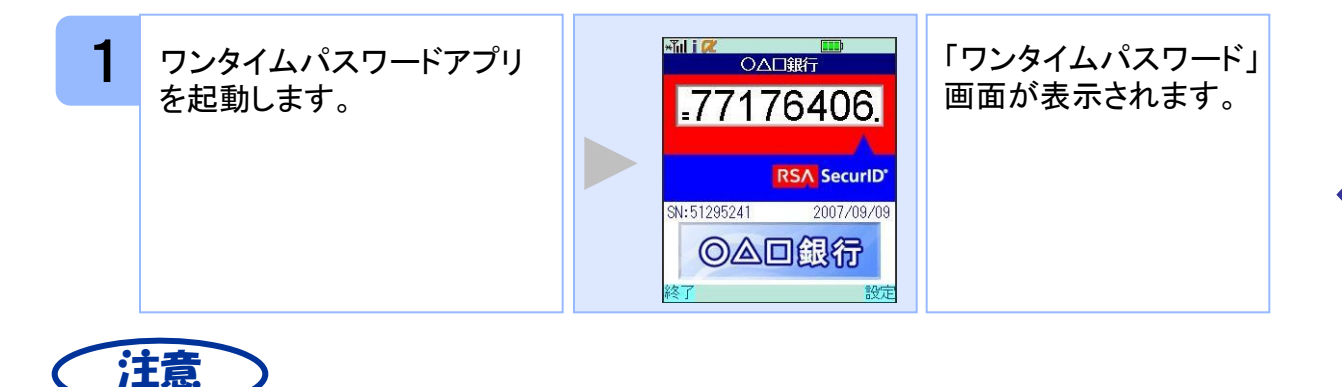

ここでの説明は、以下の設定であることを前提としています。

- ・登録されているトークンがひとつ
- ・アプリロックは未設定
- ・PIN設定のないトークン

## **2.2** ワンタイムパスワードアプリを終了する

ご利用中のワンタイムパスワードアプリを終了します。

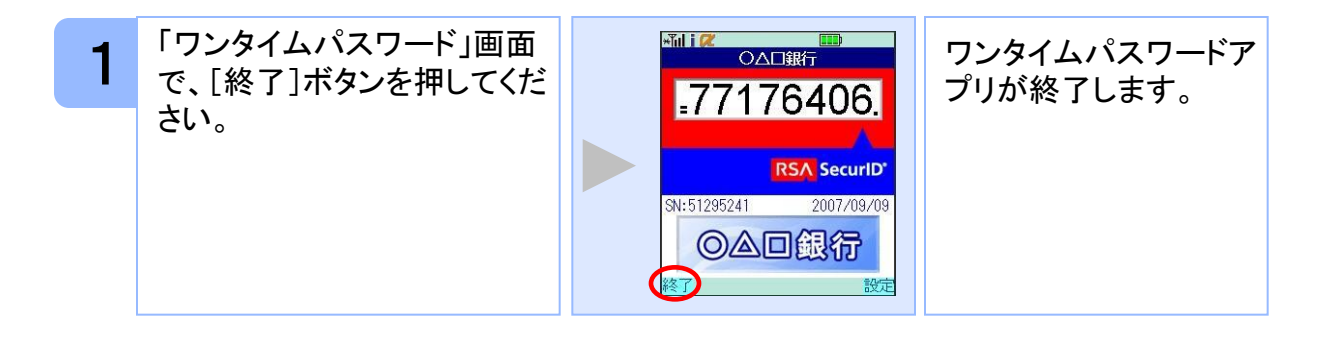

# 3 応用操作

## **3.1** ワンタイムパスワードアプリを起動する

アプリを起動します。ここでは以下のそれぞれの場合について説明します。

- 3.1.1 複数のトークンが登録されている場合
- 3.1.2 アプリロック設定が行われている場合(アプリロックについては **3.5** 参照のこと)
- 3.1.3 PIN設定のあるトークンの場合(PINについては **3.8** 参照のこと)
- 3.1.4 すべての設定が行われている場合

(複数トークンの登録、アプリロック設定、PIN設定のあるトークンをご利用の場合)

#### **3.1.1** 複数のトークンが登録されている場合

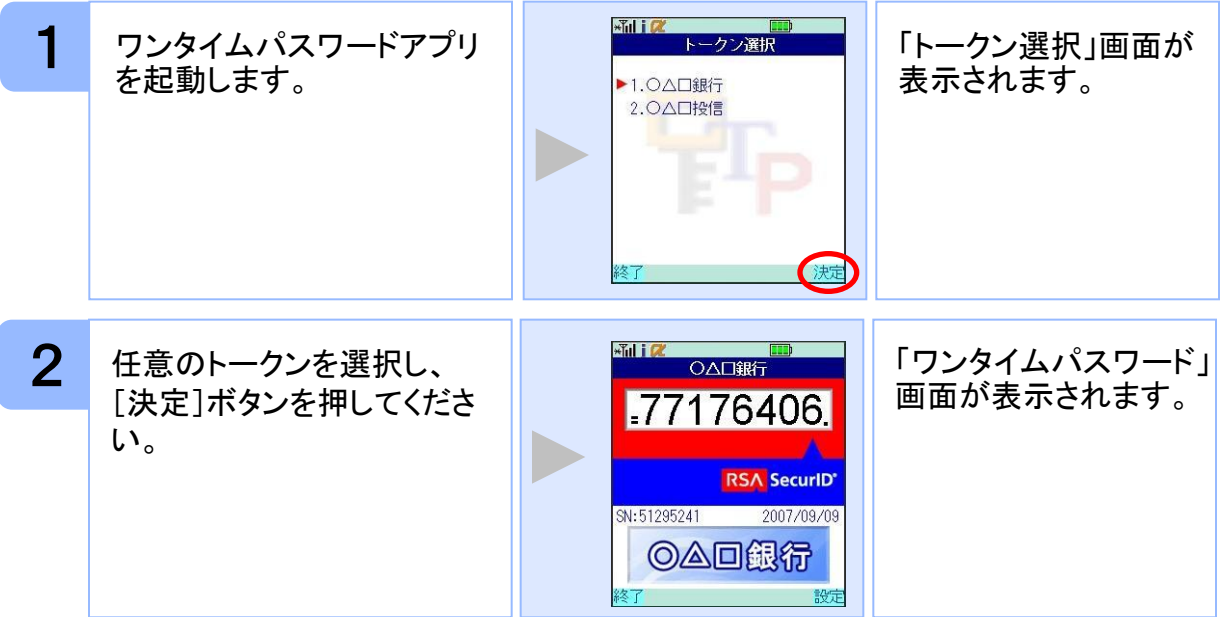

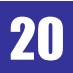

#### **3.1.2** アプリロック設定が行われている場合

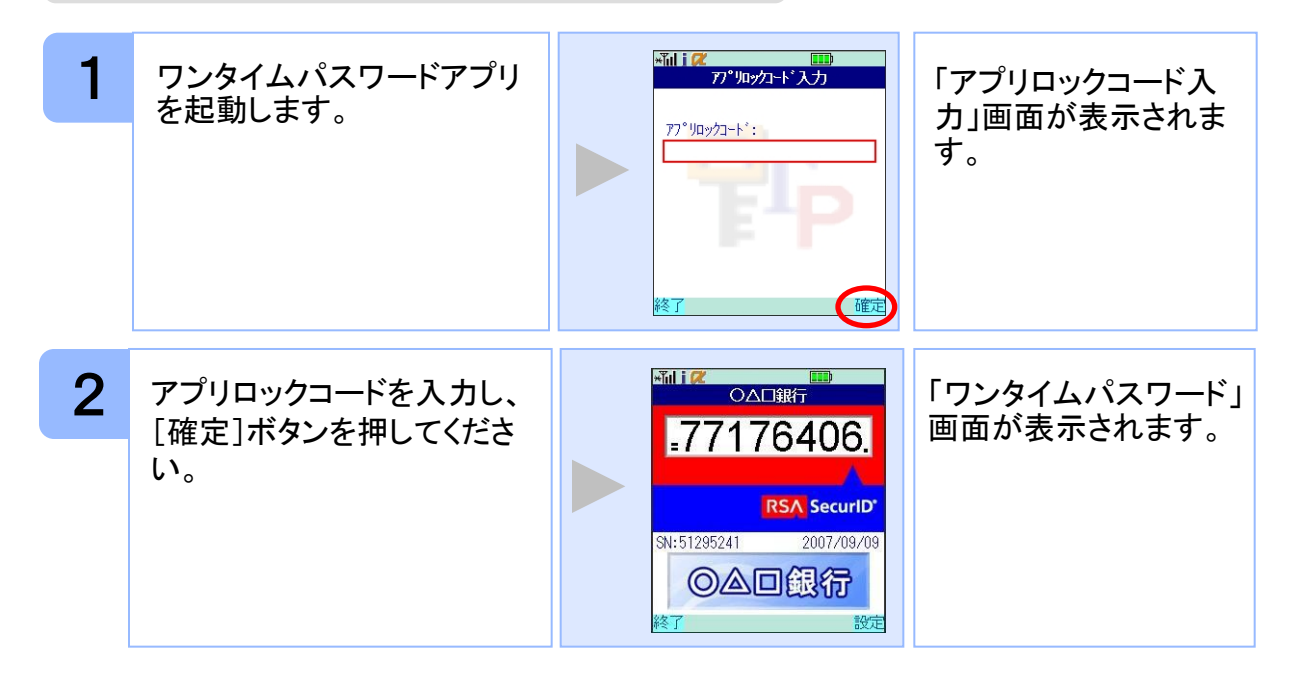

#### **3.1.3 PIN**設定のあるトークンの場合

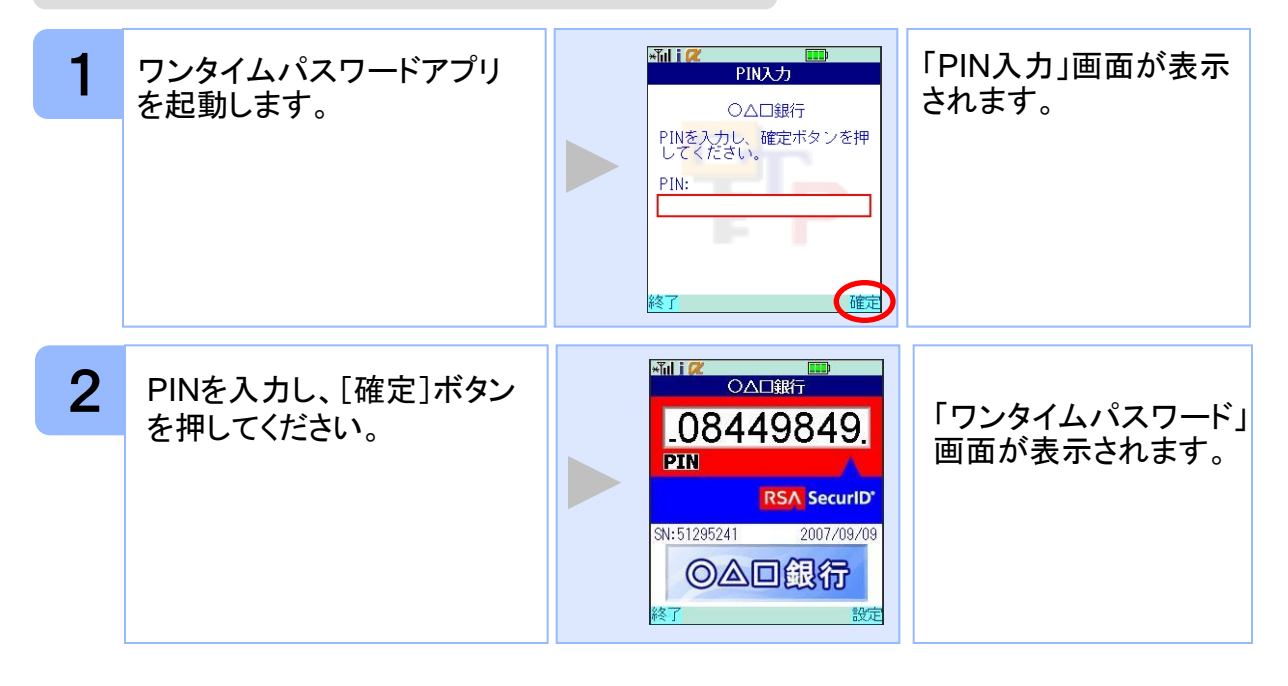

応 用

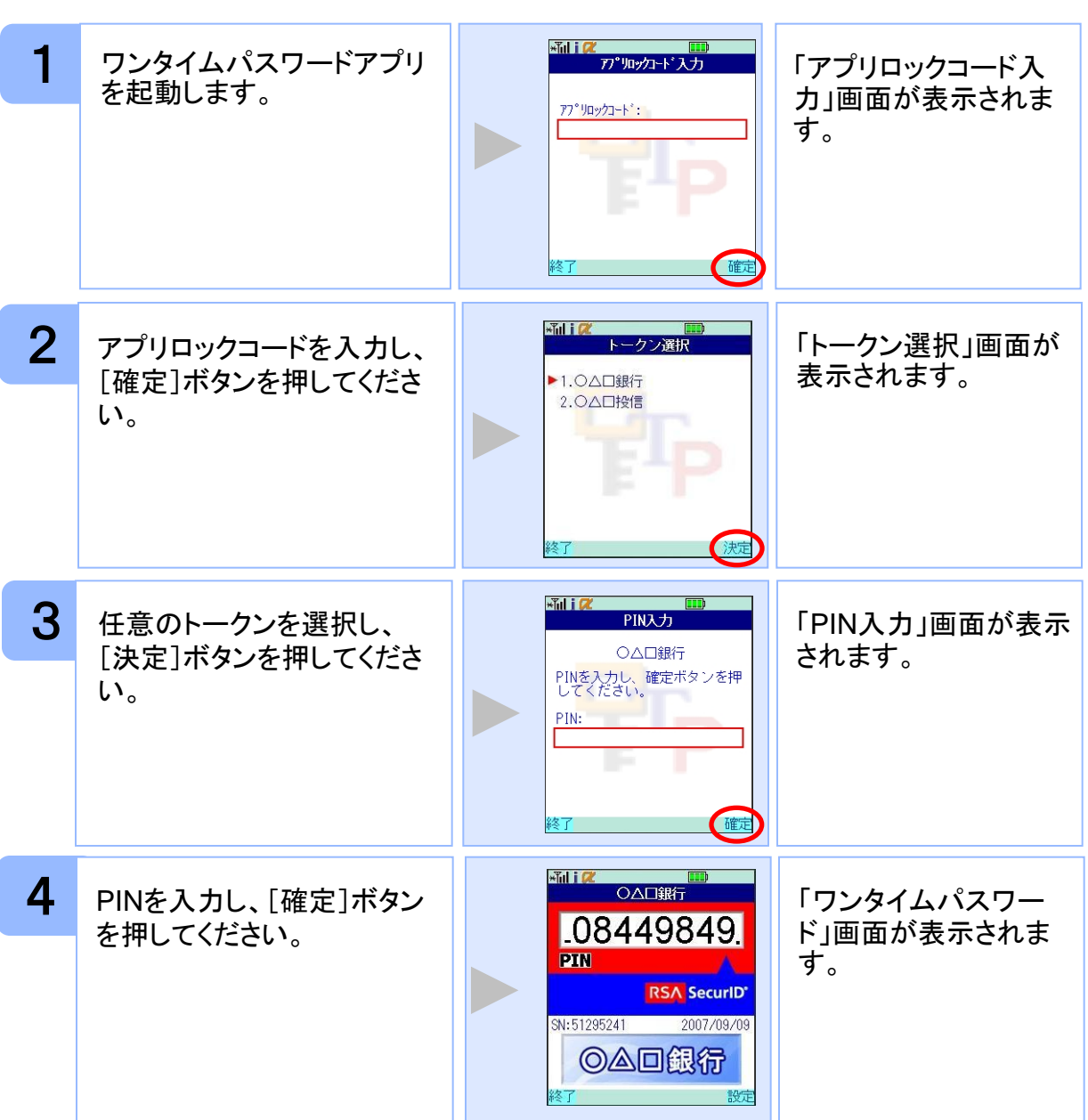

#### **3.2** トークンを切り替える

複数のトークンが登録されているときは任意のトークンを選択することができます。

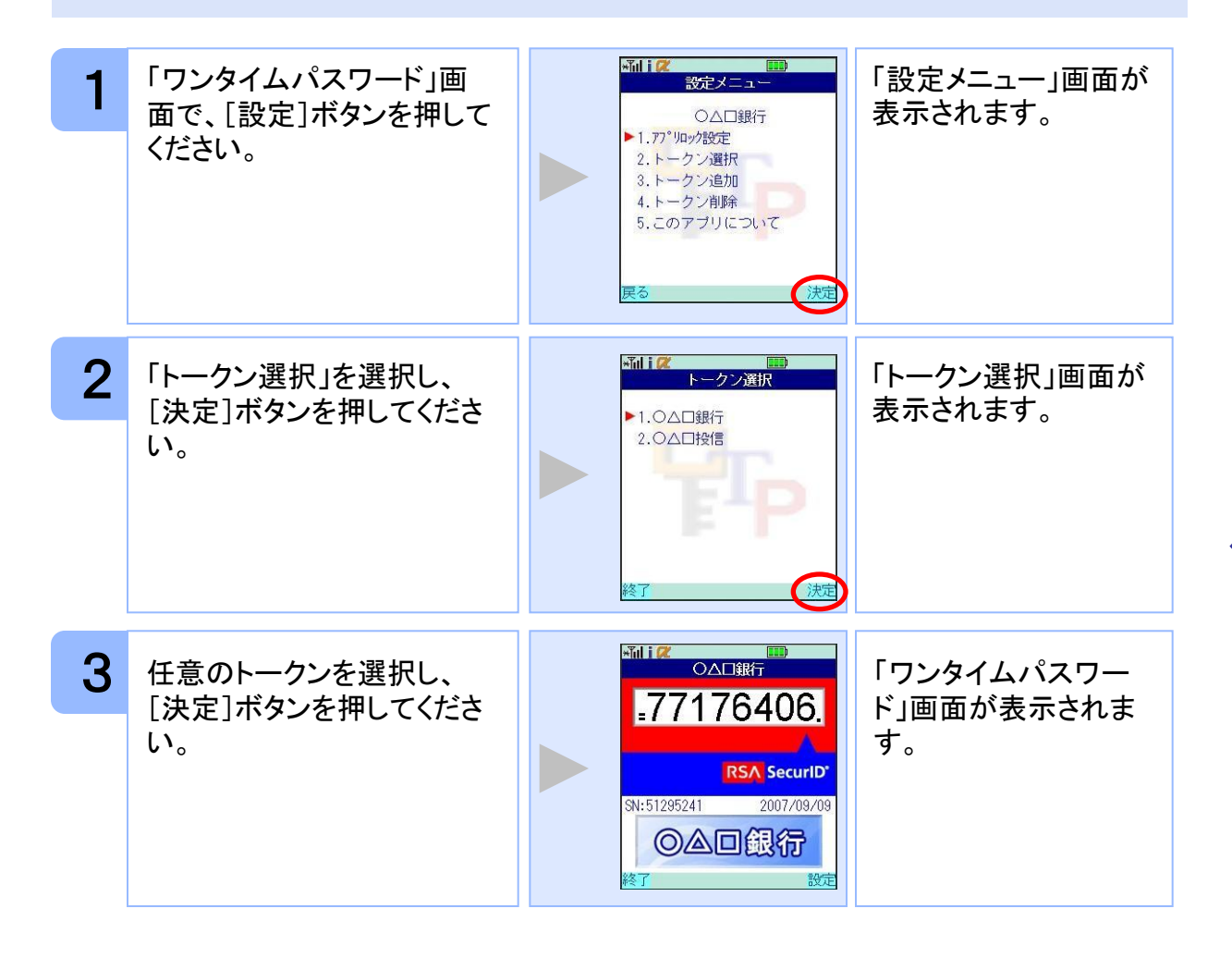

## **3.3** トークンを追加する

既にトークンが1つ以上存在する状態で、新たなトークンを発行する場合、トークンの 追加を行います。

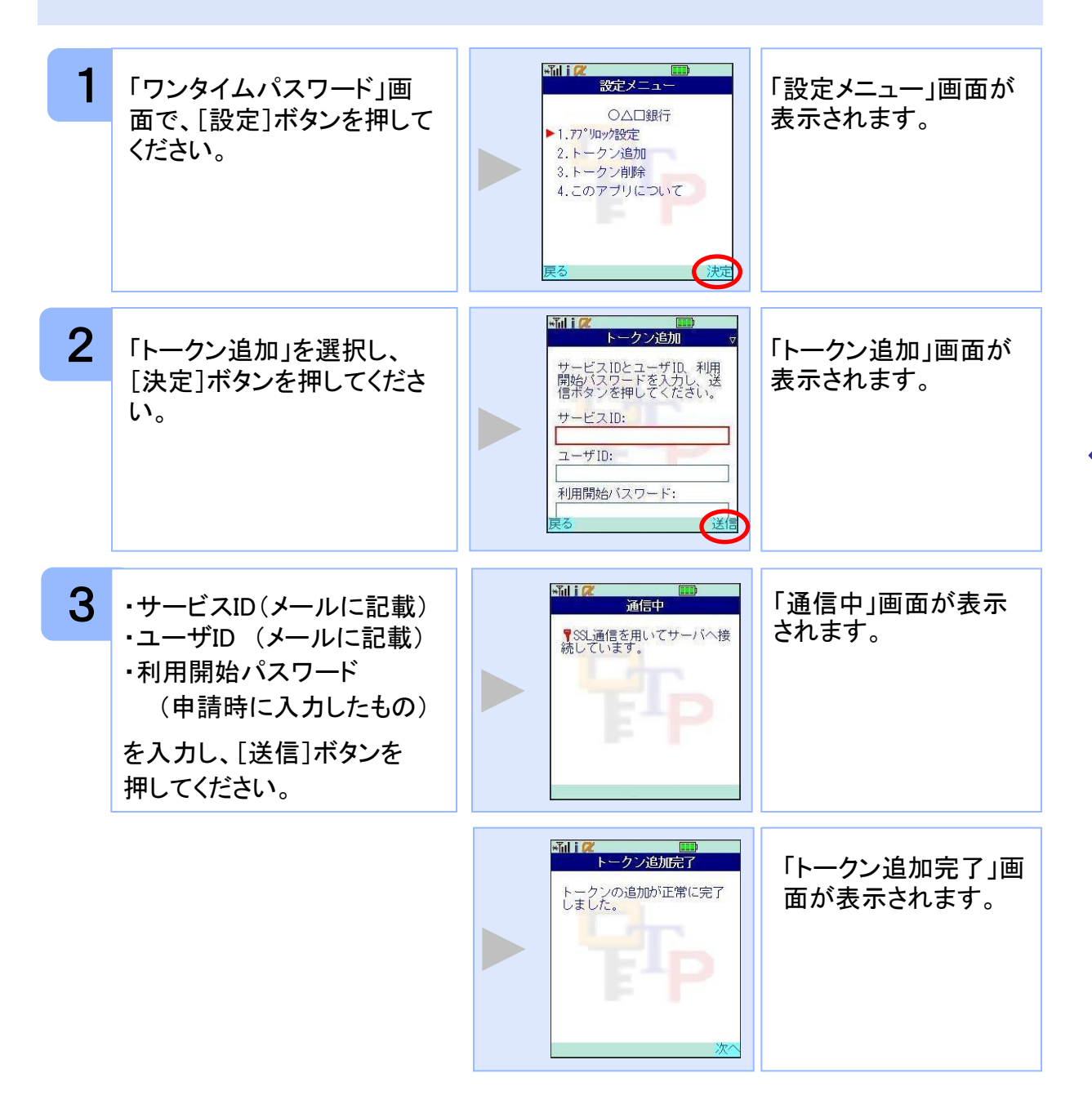

![](_page_25_Picture_0.jpeg)

注意

トークンの登録は10件までです。

トークンがいっぱいになったときは、不要なトークンを削除してからトークンの追加 を行ってください。

#### **3.4** トークンを削除する

登録したトークンを削除できます。

![](_page_26_Picture_2.jpeg)

## **3.5** アプリロックを設定する

アプリロックは、ワンタイムパスワードアプリをロックするための機能です。 アプリロックコードを設定することによって、第三者による不正利用を防止します。 アプリロックは、設定後に無効にすることもできます。また、変更も可能です。

![](_page_27_Figure_2.jpeg)

応 用 操 作

27

Copyright©2007-2009 NTT DATA CORPORATION

#### **3.6** アプリロックコードを変更する

設定したアプリロックコードを変更します。

![](_page_28_Picture_2.jpeg)

注意

アプリロックコードで使用できる文字は、1~32文字の半角数字[0~9]です。

アプリロックコードを忘れてしまうとアプリを起動できなくなります。設定したアプリロ ックコードは忘れないようにしてください。

## **3.7** 設定したアプリロックを無効にする

設定したアプリロックを無効にします。

![](_page_29_Picture_2.jpeg)

#### **3.8** PINを変更する

設定したPINの変更ができます。

![](_page_30_Picture_2.jpeg)

![](_page_30_Picture_3.jpeg)

PINの入力、およびPINの変更はサービスにより対応していない場合があります。 PINの変更で使用できる文字は、 4~8桁の半角数字[0~9]です。

ご利用のサービスにより、PINが設定されているトークンと設定されていないトークン があります。詳細につきましては、サービス提供元にご確認下さい。

#### ■**PIN**とは

PINとは、Personal Identification Numberの略で 、ユーザIDやパスワードと同様 に、本人性を確認するための暗証番号です。

Copyright©2007-2009 NTT DATA CORPORATION 30

## **3.9** 有効期限を更新する

トークンには、有効期限が設定されています。

有効期限まで残り30日になると、「有効期限更新」画面が表示されます。 継続してご利用頂く場合は、有効期限の更新をしてください。

#### **3.9.1** 有効期限まで**30**日以内の場合

![](_page_31_Figure_4.jpeg)

#### **3.9.2** 有効期限が切れている場合

![](_page_32_Figure_1.jpeg)

Copyright©2007-2009 NTT DATA CORPORATION

32

## **3.10** パスワードを補正する

携帯電話の時計とサーバーの時計が大きくずれた場合に、正しく認証されない場合があ ります。

パスワード補正機能を使用することで、ワンタイムパスワードアプリとサーバーの時刻の ずれを補正し、正しく認証を行うことができます。

![](_page_33_Picture_3.jpeg)

Copyright©2007-2009 NTT DATA CORPORATION

33

![](_page_34_Picture_0.jpeg)

## **3.11** ワンタイムパスワードアプリのバージョンを確認する

本アプリのバージョン情報を確認できます。

![](_page_34_Figure_3.jpeg)

34

## **3.12** ワンタイムパスワードアプリをバージョンアップする

本アプリのバージョンアップを行います。

#### **3.12.1 DoCoMo** の場合

![](_page_35_Figure_3.jpeg)

5 バージョンアップを行う場合 は「YES」ボタンを押してくだ さい。

![](_page_36_Picture_1.jpeg)

アプリのダウンロード完 了画面が表示されます。

バージョンアップ前に、端末に十分なバッテリー残量があることを確認し、電波状態 が良好であることをご確認の上、アプリのバージョンアップを実施してください。また、 バージョンアップ実施中は、他の操作をしないでください。

「ダウンロード済みです。」や「そのソフトは最新です。」などのメッセージが表示され た場合は、すでに最新版のアプリがインストールされているので、バージョンアップ の必要はありません。

機種によって、ボタンの名前や画面のイメージ、文言、表現等が上記とは異なる場 合があります。ご不明な場合は、携帯端末の操作説明書のアプリのバージョンアッ プ方法に関する項目をご確認いただくか、DoCoMoの「DoCoMo インフォメーション センター」までお問い合わせください。

#### **3.12.2 au** の場合

注意

![](_page_36_Figure_6.jpeg)

![](_page_37_Figure_0.jpeg)

注意

バージョンアップ前に、端末に十分なバッテリー残量があることを確認し、電波状態 が良好であることをご確認の上、アプリのバージョンアップを実施してください。また、 バージョンアップ実施中は、他の操作をしないでください。

「最新のアプリはありません。」と表示された場合は、すでに最新版がインストールさ れているので、バージョンアップの必要はありません。また、すでに最新版がインス トールされている場合にバージョンアップしようとすると、インストール済みのワンタ イムアプリが起動する機種もあります。

機種によって、ボタンの名前や画面のイメージ、文言、表現等が上記とは異なる場 合があります。ご不明な場合は、携帯端末の操作説明書のアプリのバージョンアッ プ方法に関する項目をご確認いただくか、auの「総合案内」までお問い合わせくださ い。

#### **3.12.3 SoftBank** の場合

![](_page_38_Figure_1.jpeg)

応 用 操 作

Copyright©2007-2009 NTT DATA CORPORATION 38

![](_page_39_Picture_1.jpeg)

![](_page_39_Picture_2.jpeg)

応 用 操 作

39

※ QRコード読み取り機能が搭載されていない端末をお持ちの方は、次ページを 参照してください。

※ 上のQRコードはSoftBankが配布している「QRコードエディター for Mobile」で作 成しています。

QRコード読み取り機能が搭載されていない端末をお持ちの方は、下記の方法でバージ ョンアップすることが出来ます。

![](_page_39_Figure_6.jpeg)

Copyright©2007-2009 NTT DATA CORPORATION

![](_page_40_Picture_122.jpeg)

![](_page_41_Picture_0.jpeg)

バージョンアップ前に、端末に十分なバッテリー残量があることを確認し、電波 状態が良好であることをご確認の上、アプリのバージョンアップを実施してくださ い。また、バージョンアップ実施中は、他の操作をしないでください。

「バージョンが同じです。ダウンロードし上書きしますか?」や、「すでに登録され ているアプリケーションと同じバージョンです。ダウンロードを続けますか?」な どのメッセージが表示された場合は、すでに最新版がインストールされているの で、バージョンアップの必要はありません。

バージョンアップの際、「データを新しいS!アプリに引き継ぎますか?」や「元の アプリのユーザデータを残して上書きしますか?」などのメッセージが表示され た場合は「YES」を選択してバージョンアップを実施してください。

SoftBankの一部のメーカの端末で、端末の仕様上、アプリをダウンロードした直 後、そのままアプリを起動するとエラーが表示されアプリが終了する場合があり ます。この場合は、アプリを再度起動すれば、正常に使用できるようになります。

バーコードリーダー機能(QRコード読み取り機能)の操作方法については、携帯 端末の操作説明書をご確認いただくか、 SoftBankの「総合案内」までお問い合 わせください。

機種によって、ボタンの名前や画面のイメージ、文言、表現等が上記とは異な る場合があります。ご不明な場合は、携帯端末の操作説明書をご確認いただく か、 SoftBankの「総合案内」までお問い合わせください。

応 用 操 作

41

#### **3.13** ワンタイムパスワードアプリを削除する

ワンタイムパスワードアプリが不要になった場合、アプリを削除してください。

ワンタイムパスワード認証サービスから退会した場合、本アプリを削除してください。 削除方法につきましては、携帯電話に付属の取扱説明書をご確認ください。

ワンタイムパスワード認証サービスの退会方法については、サービス提供元のマニュア ル、FAQをご参照いただくか、サービス提供元へお問い合わせください。

# 困ったときは

# 4 困ったときは

## **4.1** au メモリ不足について

本アプリには、auの携帯をお使いの方にのみ現れるエラー画面があります。

![](_page_43_Picture_80.jpeg)

# **4.2** よくある質問

![](_page_44_Picture_178.jpeg)

44

![](_page_45_Picture_163.jpeg)

![](_page_46_Picture_148.jpeg)

![](_page_47_Picture_167.jpeg)

![](_page_48_Picture_146.jpeg)

は

Q A

![](_page_49_Figure_2.jpeg)

Copyright©2007-2009 NTT DATA CORPORATION

困 こ た と き は

![](_page_50_Picture_126.jpeg)

![](_page_51_Picture_145.jpeg)

![](_page_52_Picture_112.jpeg)

#### 初期設定/トークン追加時に発生するエラー

![](_page_53_Picture_294.jpeg)

![](_page_54_Picture_326.jpeg)

#### 有効期限の更新時に発生するエラー

![](_page_54_Picture_327.jpeg)

Copyright©2007-2009 NTT DATA CORPORATION

![](_page_54_Picture_6.jpeg)

#### パスワード補正時に発生するエラー

![](_page_55_Picture_293.jpeg)

#### その他のエラー

![](_page_55_Picture_294.jpeg)

上記以外のエラーが発生した場合は、再度試行いただき、それでもうまくいかない場合は、お手数ですがサービス 提供元までお問合せください。

困 こ た と き は

![](_page_56_Picture_0.jpeg)

# 用語索引

![](_page_57_Picture_156.jpeg)

![](_page_57_Picture_157.jpeg)

#### は

![](_page_57_Picture_158.jpeg)

ま

メモリ不足[auをお使いの方のみ]・・43

![](_page_57_Picture_159.jpeg)

![](_page_57_Picture_160.jpeg)

![](_page_57_Picture_161.jpeg)

![](_page_57_Picture_162.jpeg)

![](_page_57_Picture_163.jpeg)

た

![](_page_57_Picture_164.jpeg)

![](_page_57_Picture_14.jpeg)

ワンタイムパスワードの表示・・・・・18 ワンタイムパスワードアプリ・・・・・ 6

![](_page_57_Figure_16.jpeg)